## **EXEMPLE BOX SFR PLUS**

• **Ouvrez votre navigateur internet (**Chrome, Mozilla Firefox, Internet Explorer, Safari ...) et saisissez dans la barre d'adresse : **192.168.1.1**

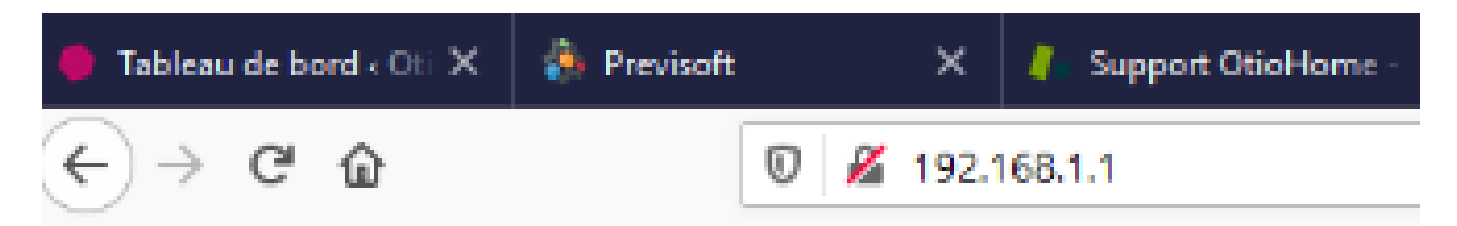

• **Vous accédez à l'interface de votre box** Attention, selon le modèle de box que vous possédez, cette interface peut être différente

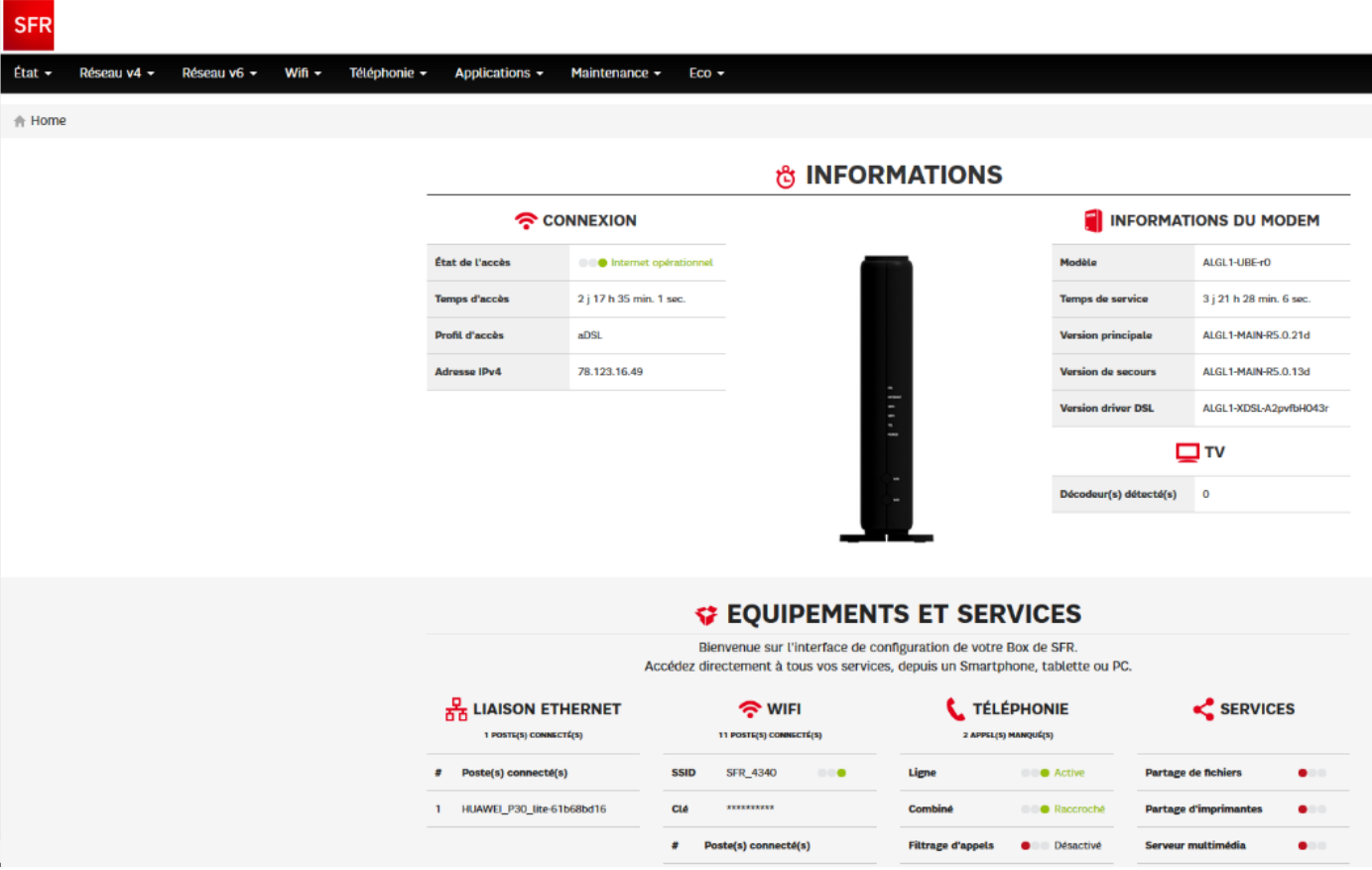

• **Sélectionnez Wifi / Configuration :** vous serez redirigé vers la page d'authentification de votre compte SFR :

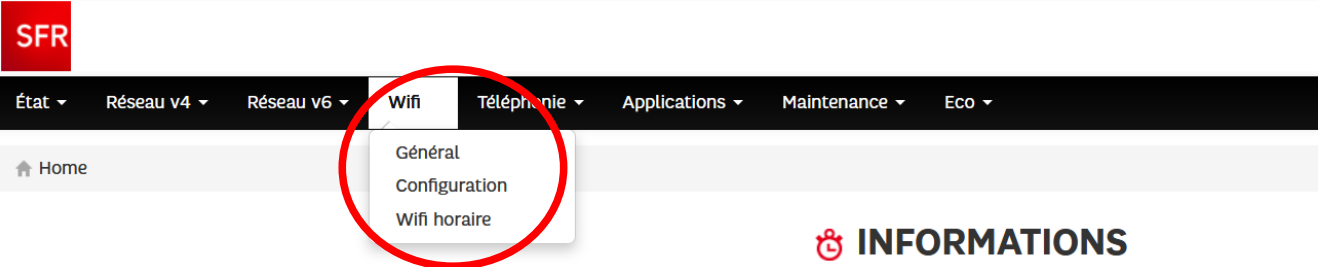

\* Si votre box possède la fonction WPS (Wi-Fi Protected Setup), choisissez l'identification par le bouton WPS, dans le cas contraire renseignez vos identifiants de connexion.

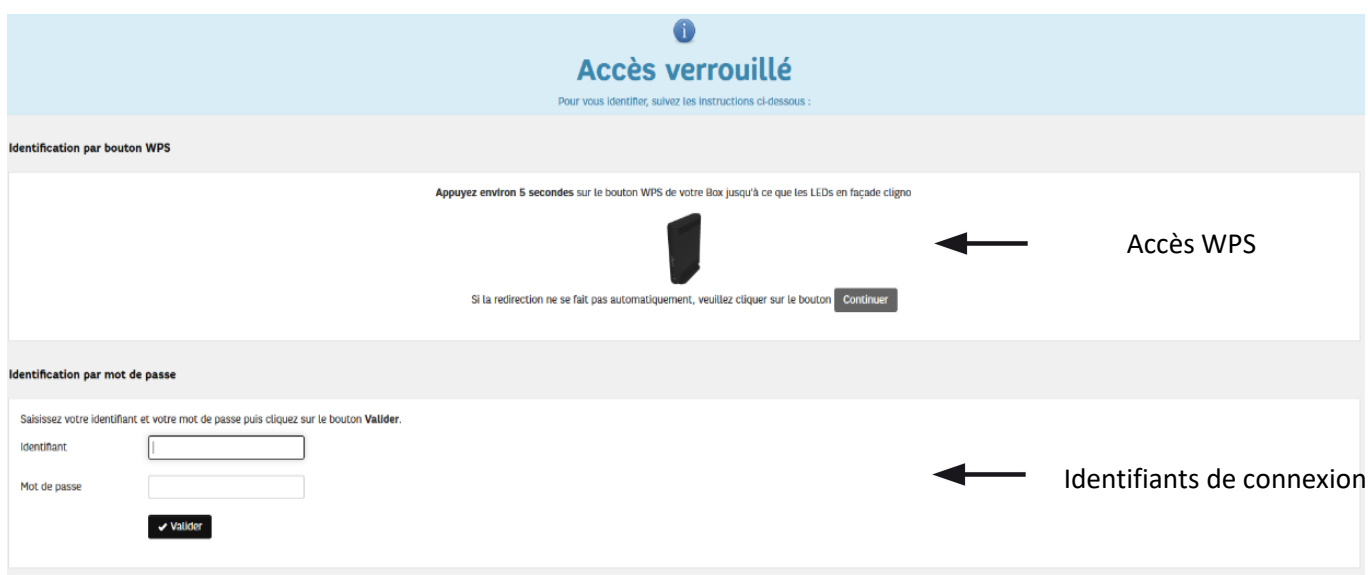

• Vous avez la possibilité de désactiver temporairement votre réseau en 5 GHZ en décochant la case

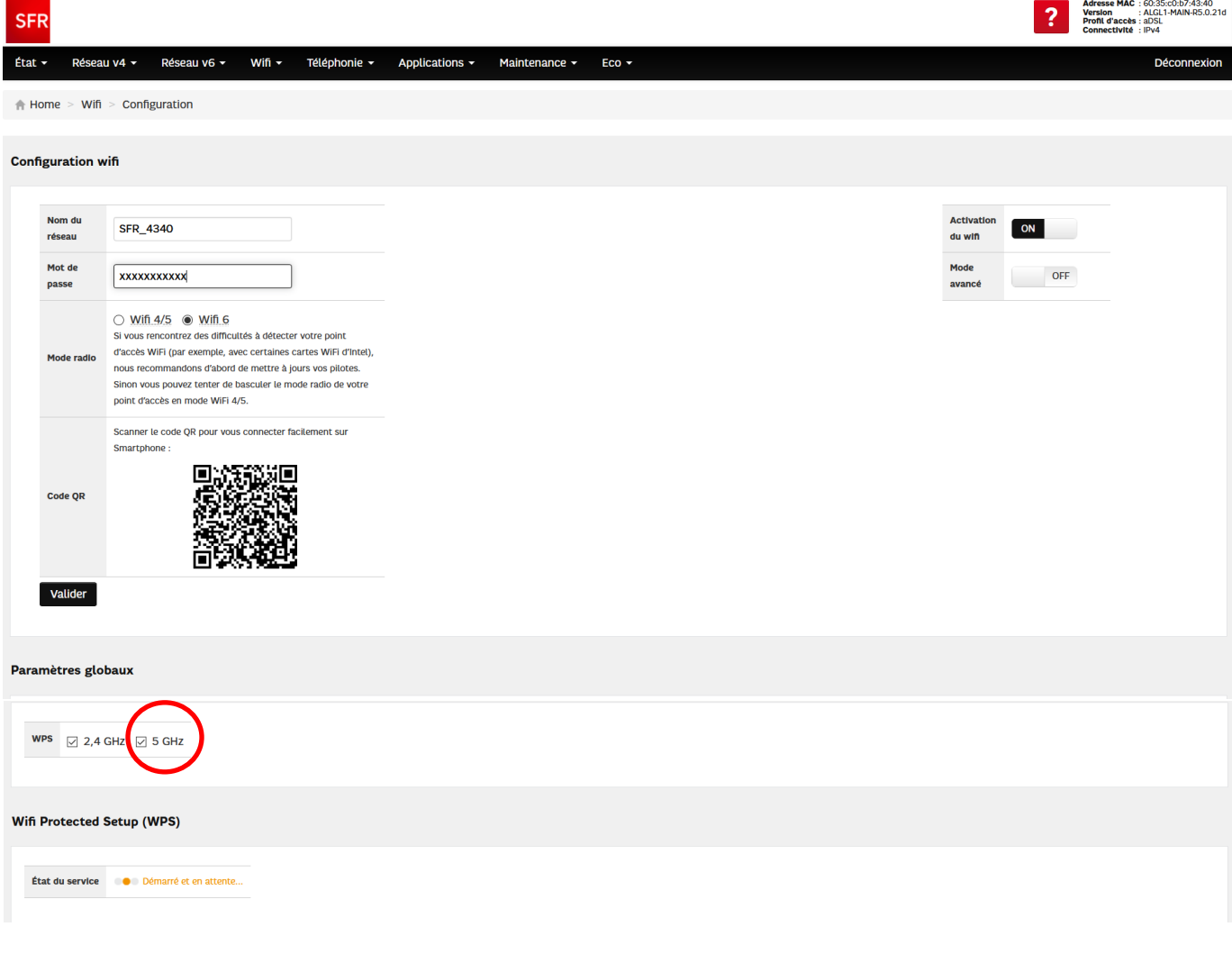

## **Cette solution sera à réaliser à chaque fois que vous rencontrerez un problème pour associer un produit en 2,4 GHz.**

Sinon, vous avez une solution plus pérenne qui consiste à séparer vos deux réseaux Wi-Fi en les renommant différemment :

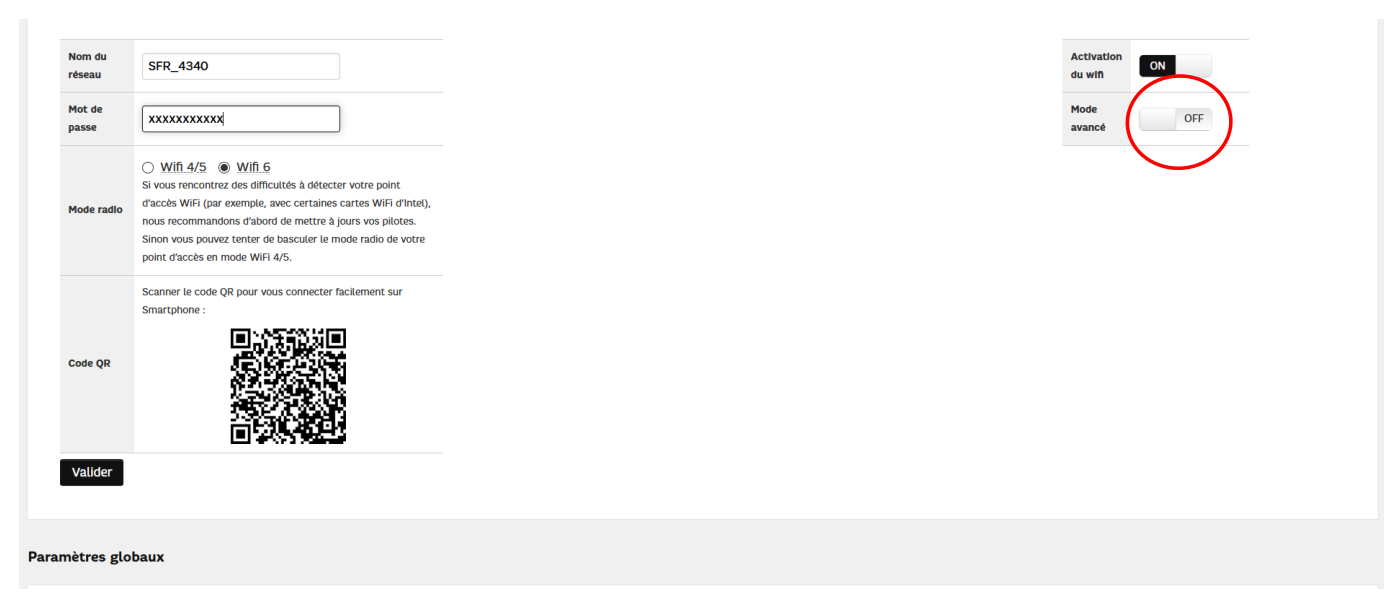

• Activez le mode avancé

Vos deux réseaux portent le même nom.

Il vous suffit d'en renommer un différemment sans modifier les autres paramètres et de valider. Lorsque vous devrez connecter un périphérique, vous n'aurez plus qu'à choisir le réseau correspondant.

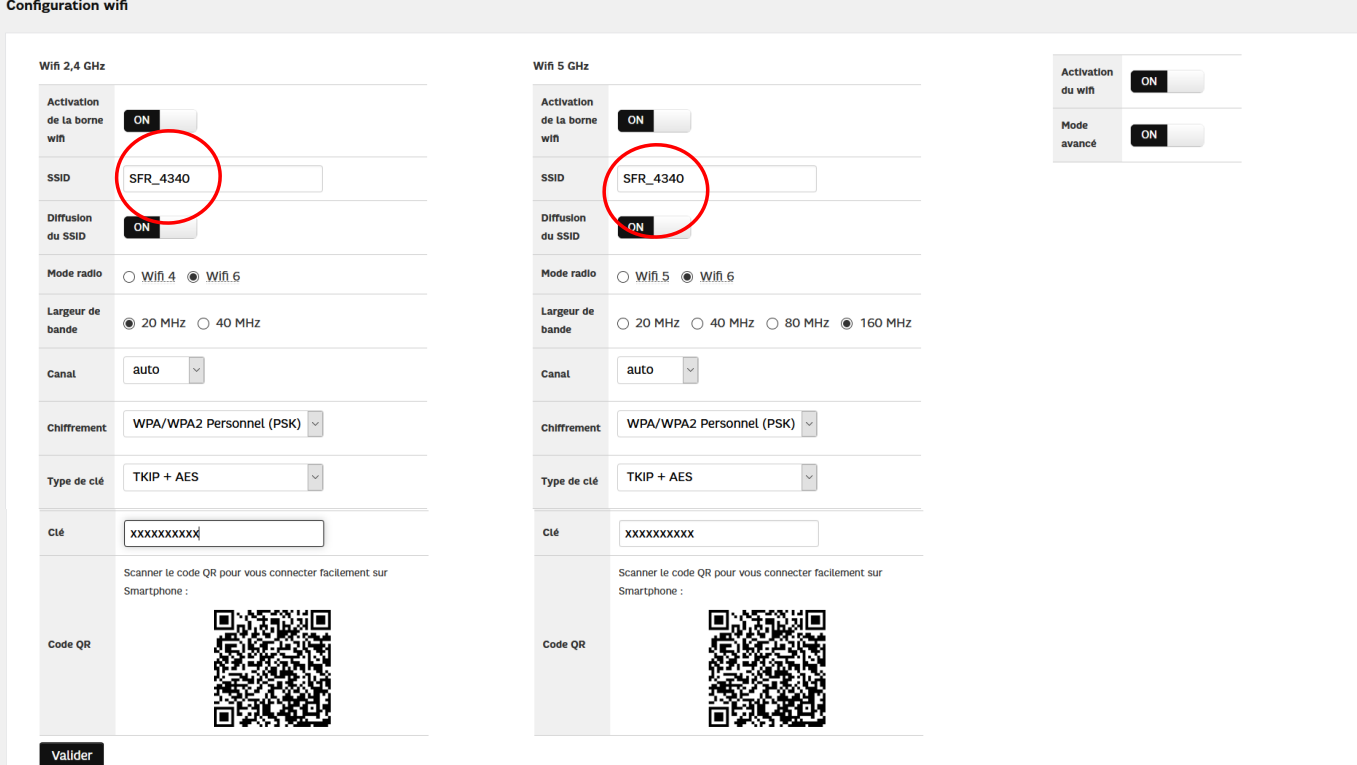

## **Filtrage M.A.C**

• Sélectionnez Réseau / Filtrage

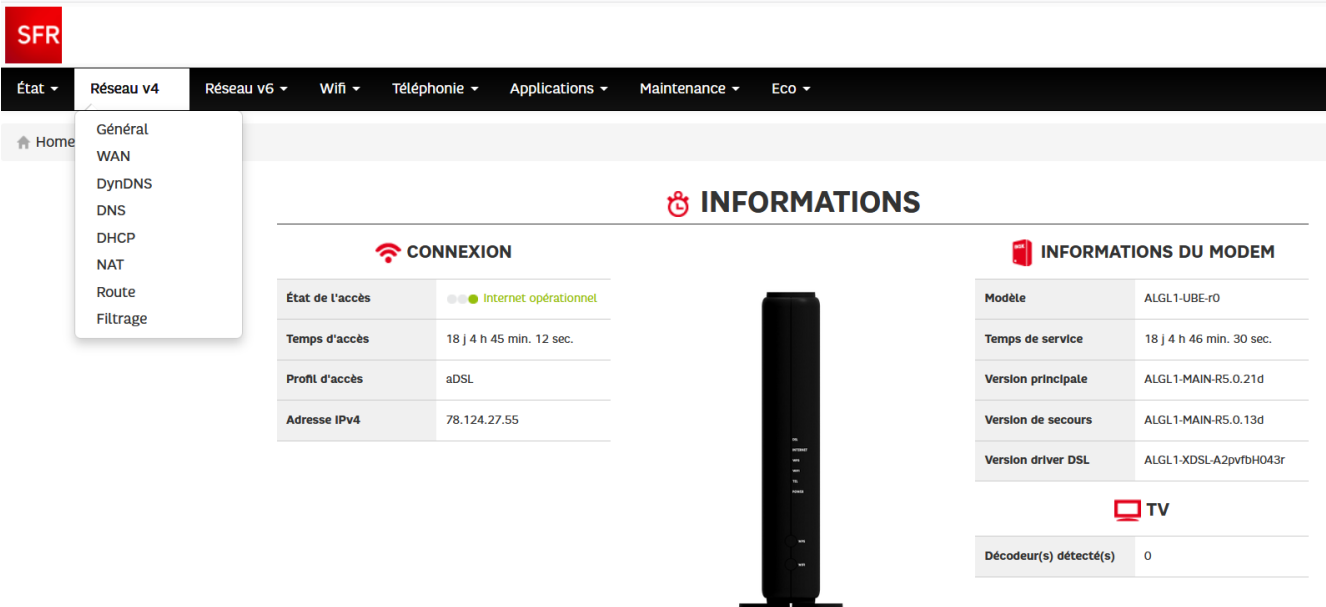

• Vérifiez si le filtrage MAC est désactivé

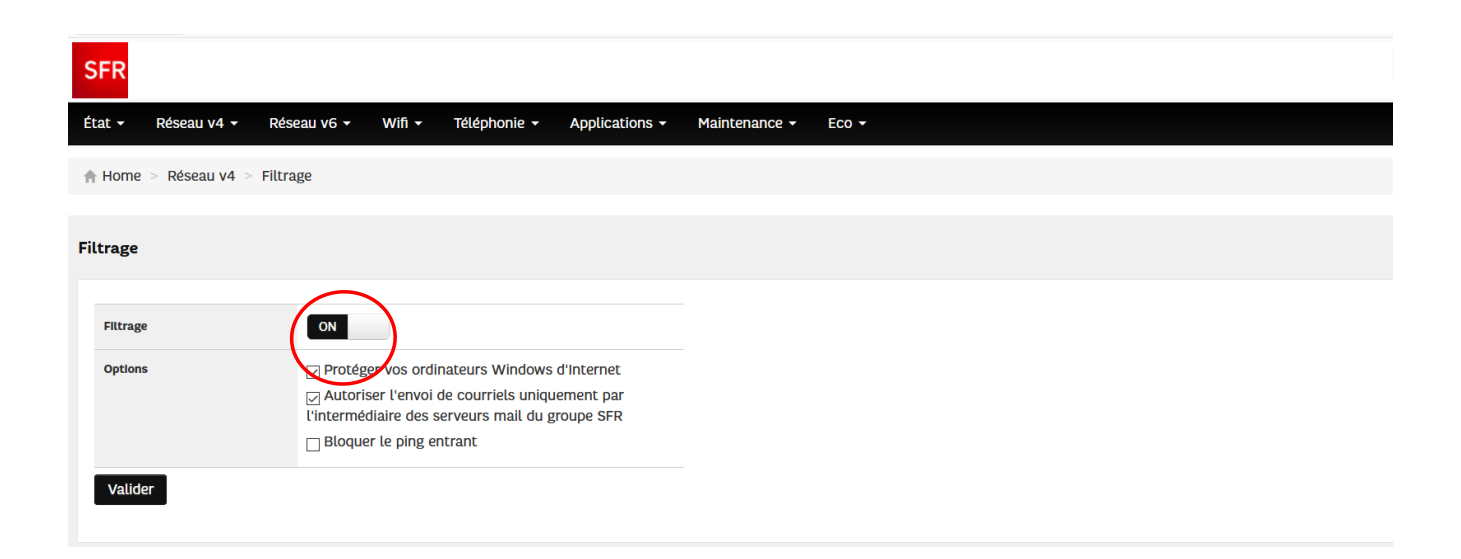